Updated: 03/15

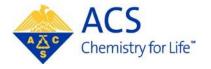

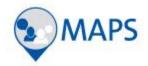

# **Program Chair**

# ACS Network & Meeting Abstracts Programming System (MAPS)

**User Guide** 

# **Table of Contents**

| MAPS and the ACS Network                     |    |
|----------------------------------------------|----|
| Accessing MAPS and the ACS Network           | 2  |
| Creating an ACS ID.                          | 2  |
| Accessing Your Meeting Group                 | 3  |
| Accessing Your Group via Email               |    |
| Accessing Your Group the ACS Network         |    |
| Returning to Your Group                      | 4  |
| ACS Network Group Page Overview              | 5  |
| Call for Papers: Adding/Deleting Symposia    |    |
| Download Call for Papers Template            |    |
| Upload Completed Call for Papers             |    |
| Deleting Symposia                            |    |
| Inviting Symposium Organizers to the Network | 9  |
| Abstract Review (Accept/Reject)              | 10 |
| Editing Abstracts                            | 11 |
| Submitting Late Abstracts                    | 12 |
| Sessioning Abstracts                         | 13 |
| Creating Sessions                            | 13 |
| Assigning Abstracts                          | 15 |
| Scheduling Sessions                          | 17 |
| Creating Sci-Mix Sessions (Optional)         | 18 |
| Messaging (Notifications)                    | 19 |
| What to Do Before the Final Deadline         | 20 |

## MAPS and the ACS Network

Two systems are used to complete a meeting program:

- MAPS MAPS (Meeting and Abstracts Programming System) is used by authors to submit their abstracts for the meeting. Program Chairs will have access to the system to view their final program once they have submitted it in the ACS Network for your ACS Staff Administrator to upload into the system.
- 2. ACS Network The ACS Network is a file sharing tool where Program Chairs and Symposium Organizers receive program files in secret groups that can only be accessed by Program Chairs and Symposium Organizers who have been granted access. Microsoft Excel Workbooks and Word Documents are used to organize the meeting program including reviewing, editing, accepting/rejecting, and sessioning abstracts. The ACS Network also serves as a program repository and communication tool between Program Chairs, Symposium Organizers, and ACS Staff Administrators.

#### Accessing MAPS and the ACS Network

MAPS and the ACS Network are accessed using your ACS ID, which is used to log into many ACS services on <a href="www.acs.org">www.acs.org</a>. More than likely you already have an ACS ID. You can log into the systems at:

- ACS Network www.acs.org/network
- MAPS <a href="http://maps.acs.org">http://maps.acs.org</a>

#### Creating an ACS ID

If you do not have an ACS ID you may create one at <a href="http://maps.acs.org">http://maps.acs.org</a>.

- 1. Click on the meeting you wish to submit to
- 2. Click Registering is easy
- Create your ACS ID by providing the required information marked with an asterisk (\*)
- 4. Select W "Yes, I want to participate in the ACS Network"...
- 5. Click Create an account
- 6. Click "Return to MAPS" and log in

# **Accessing Your Meeting Group**

An invitation to your meeting group will be sent to the email address associated with your ACS ID by ACS Staff administrator. Once you have been invited to your group you may access the group via the invitation email or by logging in to the network.

#### **Accessing Your Group via Email**

- 1. An invitation to your group will be sent to the email address associated with your ACS ID
- 2. Click the on the link in the email (This link is unique to your meeting)

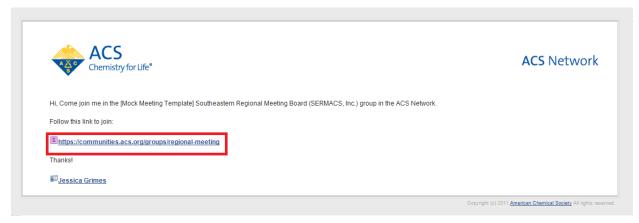

3. Click " Accept the Invitation"

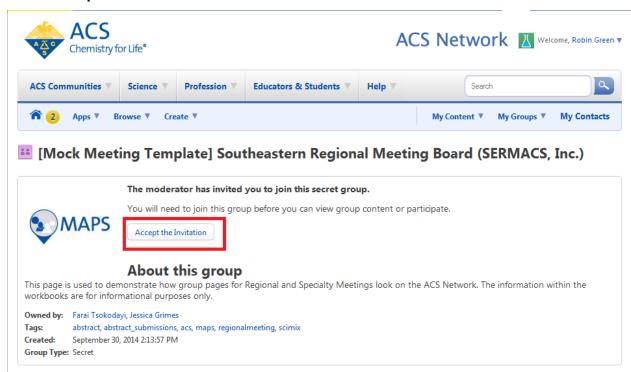

## **Accessing Your Group via the ACS Network**

- 1. Log into the ACS Network at <a href="https://www.acs.org/network">www.acs.org/network</a>
- 2. Click "Messages" located on the left navigation bar

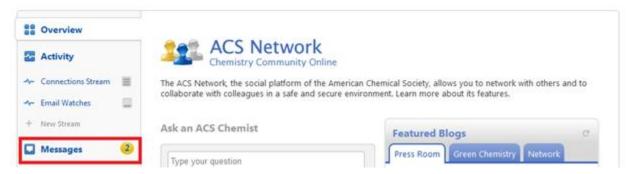

- 3. Your invitation will be listed under Notifications
- 4. Click "Accept"

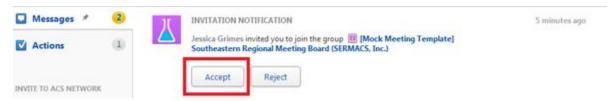

#### **Returning to Your Group**

1. Click "My Groups"

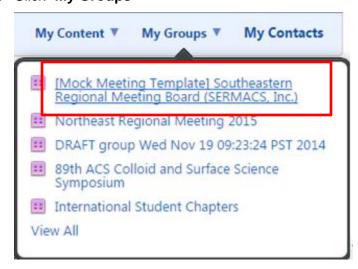

2. Select your group from the list

# **ACS Network Group Page Overview**

Workbooks and other program related content will be located the under the **Overview** tab and will be the primary area of use.

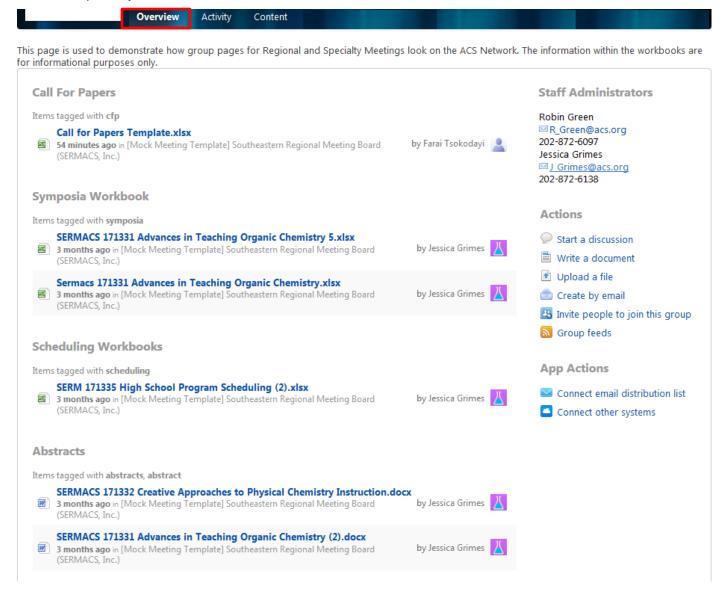

# **Call for Papers: Adding/Deleting Symposia**

To provide your meeting Call for Papers you will need to enter the information into your ACS Network group for your ACS Staff Administrator to enter into MAPS.

#### **Download Call for Papers Template**

 From the Overview page, click on the Call for Papers Template.xlsx Call For Papers

Items tagged with cfp

Call for Papers Template.xlsx

Less than a minute ago in [Mock Meeting Template] Southeastern Regional Meeting Board (SERMACS, Inc.)

2. Scroll to the bottom of the page and click "Download"

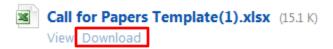

- 3. Save the file on your computer
- 4. Enter the information for each symposium you wish to create in the Symposia tab of the workbook:
  - Symposium Title
  - Symposium Type
    - o Oral
    - o Poster
  - **Symposium Code:** we suggest following the naming convention of your meeting acronym and a three digit number e.g. CERM001, CERM002, CERM003, etc.
  - Symposium Description (optional): include any symposium description for submitters
  - Symposium Organizer(s): enter first and last name e.g. John Smith
  - Symposium Organizer Email(s)
  - Invited:
    - o enter 'N' for contributed
    - o enter 'Y' for invited-only
  - Newsworthy:
    - o enter 'N' for no
    - $\circ$  enter 'Y' for yes
  - Newsworthy Reason: enter the reason the symposium is newsworthy. This is required if there is a 'Y' in the Newsworthy column.

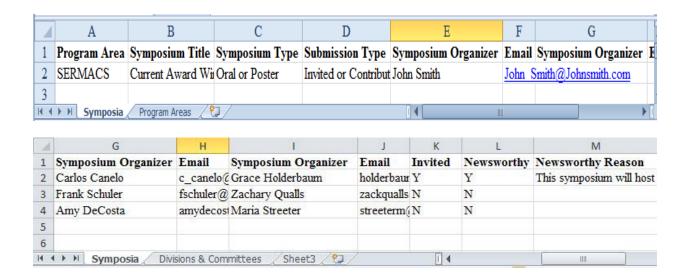

#### **Upload Completed Call for Papers**

1. From the Overview page, click "Upload a file" under Actions

#### Actions

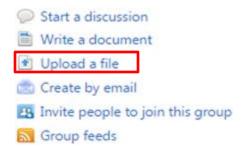

Click "Click to select a file" from your computer or drag & drop a file to upload.
 (Note: Files cannot have the same name as files already in your group. Add your initials

and date to the file name e.g. Call for Papers JD 031015.xlxs.)

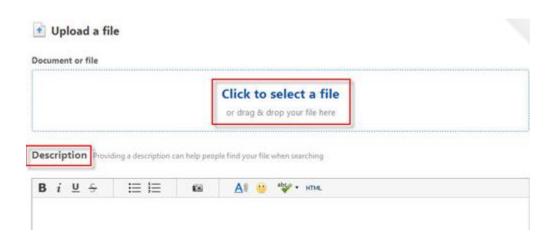

- 3. **Description** is optional
- 4. Select "In a Place" which is defaulted to your meeting's group
- 5. Tags: enter 'CFP'
- 6. Click "Publish" to upload your file to the group

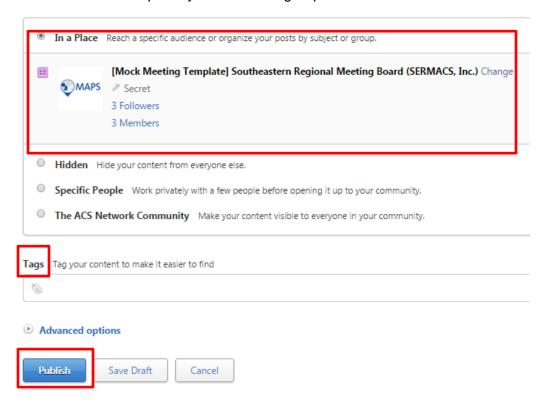

## **Deleting Symposia**

If you would like to delete a symposia contact your ACS Staff Administrator.

# **Inviting Symposium Organizers to the Network**

In order for Symposium Organizer to view updates and workbooks posted in the ACS Network they will need to be invited to the meeting group. Program chairs are able to invite other program chairs and symposium organizers.

1. From the Overview page, click "Invite people to join this group" under Actions

# Actions

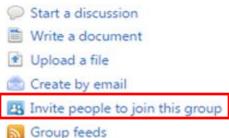

- 2. You can include those you want to invite using one or all of the following:
  - Enter names (current ACS Network members will populate as you search)
  - Enter email addresses (must be associated with the invitee's ACS ID)
  - Use "Select People" from your contacts

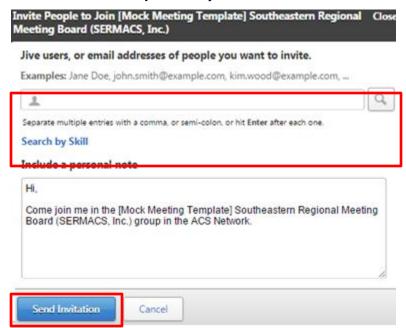

- 3. Include a personal note or use the generic invite request
- 4. Click "Send Invitation"

# **Abstract Review (Accept/Reject)**

After the submission deadline, abstracts will be available for review in the ACS Network.

#### To view abstracts:

1. From the **Overview** page, scroll down to **Abstracts** 

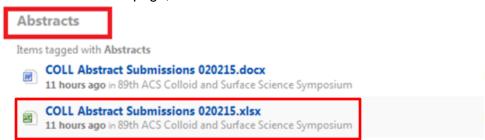

- 2. Click the MS Excel workbook you wish to download
- 3. Scroll to the bottom of the page and click 'Download'
- 4. Enter 'Accept' or 'Reject' in the Decision column of the Abstracts tab.

(**Note:** Use the MS Word file if reviewing abstracts is difficult in the Excel workbook. Use the Control ID to identify the abstract in the Word file. Assign abstract decisions in the Excel workbook only.)

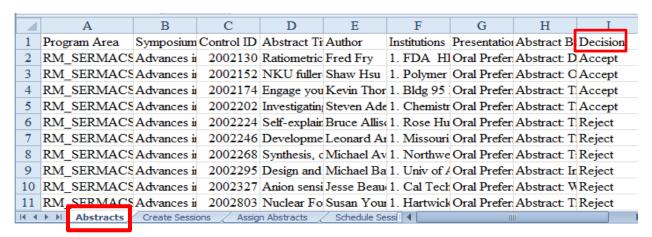

Save the workbook to your computer. **DO NOT** upload until the entire workbook is completed.

# **Editing Abstracts**

ACS Staff Administrators will edit abstract titles for spelling and formatting only. Any other edits can be done by the Program Chair or Symposium Organizer.

1. From the Overview Page, scroll down to Abstracts

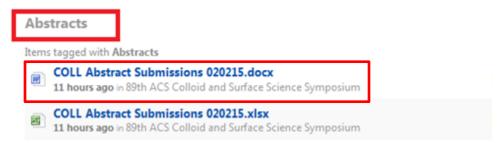

- 2. Click the MS Excel workbook you wish to download
- 3. Scroll to the bottom of the page and click "**Download**"

(**Note**: The document will open with **Track Changes** turned on.**DO NOT** turn off Track Changes. Staff will not be able to make changes to the abstract if the feature is turned off.)

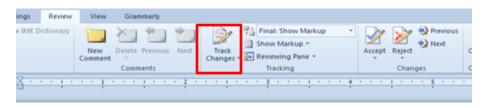

SERMACS

171332

Creative Approaches to Physical Chemistry

CONTROL ID: 2002099

TITLE: Hydrogen bond donor organic catalysts, friends, and animals for ()()()()()sadfkj;asdfsd, t ((or not that new)) reactivity (patterns)

PRESENTER: Jeff Galyon ABSTRACT STATUS: draft

SUBMISSION ROLE: [SERMACS]

ABSTRACT SYMPOSIUM NAME: Creative Approaches to Physical Chemistry Instruction

INSTITUTIONS (ALL): 1. Yale University, New Haven, CT, United States.

Food and Drug Administration, Summit Argo, AZ, United States.

ABSTRACT BODY:

Abstract: Organocatalytic synthetic methods are attractive alternatives to transition metal catalys

- 4. Make the necessary edits to the abstract(s)
- Save the document to your computer
- 6. Upload the document to your group with the tag 'Abstracts'.

(**Note**: Include your **Initials** and the **Date** at the end of the document name.)

Tags Tag your content to make it easier to find

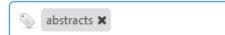

# **Submitting Late Abstracts**

Contact your Staff Administrator in the event that you have a late abstract submission **prior** to the final program deadline. Late abstracts will not be accepted after the final program deadline.

# **Sessioning Abstracts**

Once abstract submission has closed and symposium workbooks are available in the Network you may begin creating sessions for the abstracts submitted for your meeting.

#### **Creating Sessions**

 From the **Overview** page, click on the name of the symposium workbook you are to organize under **Symposium Workbook**

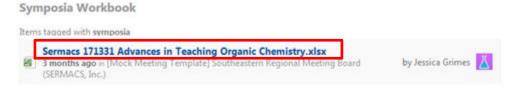

- 2. Scroll to the bottom of the page and click "Download"
- 3. Navigate to the Create Sessions tab of the workbook

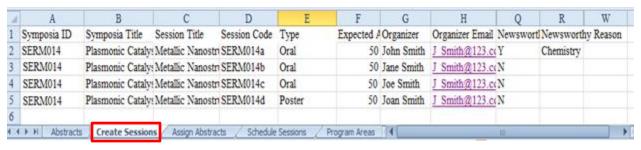

- Complete the Create Sessions tab.
  - Symposium Code: pre-assigned by the Program Chair and can be found in the file name, e.g. SERM001
  - Symposium Title
  - Session Code: we suggest following the naming convention of your meeting acronym and a three digit number and a letter e.g. SERM001a, SERM001b, SERM0031c, etc. where SERM001 is the symposium code
  - Session Title (optional): chosen session title (symposia subtitle)
  - Session Type:
    - o oral
    - poster
  - Symposium Organizer(s): first and last name
  - Symposium Organizer Email(s): corresponding email address
  - Session Presider(s): first and last name
  - Session Presider Email(s): corresponding email address
  - Newsworthy:
    - o **N** for no
    - Y for yes

- **Newsworthy Reason:** explanation of why the session is newsworthy. This field is required if there is a **Y** in the **Newsworthy** column
- Expectance attendance (optional):
- 5. Save the workbook to your computer. **DO NOT** upload until the entire workbook is completed.

#### **Assigning Abstracts**

Once you have created the sessions you can assign abstracts to them.

1. Navigate to the **Assign Abstracts** tab of the workbook

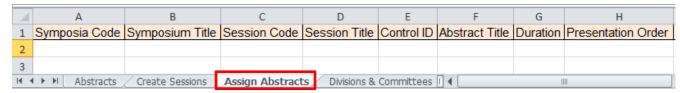

2. Assign abstracts to sessions by completing the appropriate fields

(Note: You may copy-paste session and abstract information from other tabs.)

- Symposium Code: copy-paste from Create Sessions tab
- Symposium Title: copy-paste from Create Sessions tab
- Session Code: copy-paste from Create Sessions tab
- Session Title (optional): copy-paste from Create Sessions tab
- Control ID: copy-paste from Abstracts tab
- Abstract Title: copy-paste from Abstracts tab
- Duration:
  - Oral presentations: enter duration for each presentation in minutes (e.g. for 30 minutes enter '30', for 1 hour enter '60')
  - o Poster presentations: not required
- Presentation Order: enter the order number (the order restarts for each session)
- Non-Paper Events: copy-paste your chosen event(s), e.g. Intermission, from the Non-Paper Events tab. When entering a non-paper event follow these guidelines:
  - o Control ID: leave blank
  - o Abstract Title: name of event, e.g. Intermission
  - o **Duration:** enter duration in minutes (e.g. for 30 minutes enter '30')
  - Presentation Order: adjust the presentation order accordingly

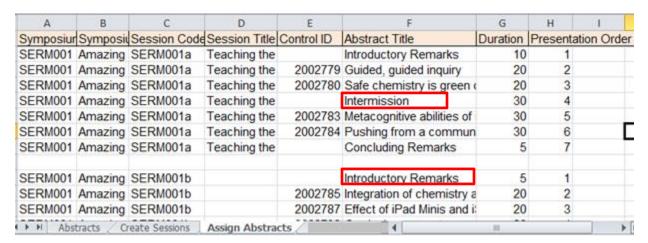

3. Save the workbook to your computer (**Note**: Include your **Initials** and the **Date** at the end of the document name e.g. SERM001\_Amazing Chemistry\_JD\_031015.xlxs.)

# **Upload a Completed Workbook**

1. From the Overview page, click "Upload a file" under Actions

#### Actions

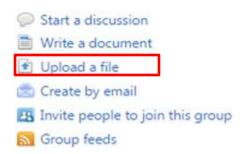

2. Click "Click to select a file" from your computer or drag & drop a file to upload. (Note: Files cannot have the same name as files already in your group. Add your suggests initials and date to the file name e.g. Call For Papers JD 031015.xlxs.)

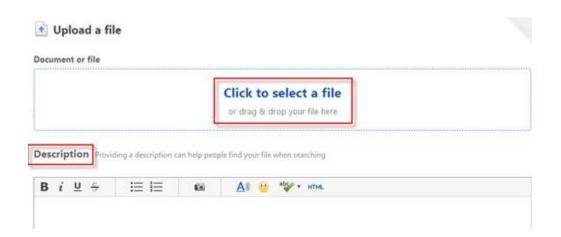

- 1. **Description** is optional
- 2. Select "In a Place" which is defaulted to your meeting's group
- 3. Tags: enter 'Symposia'

Click "Publish" to upload your file to the group

Once the symposium organizer deadline has passed you will be able to schedule the sessions To schedule sessions:

1. From the Overview Page, scroll down to Scheduling Workbook

#### **Scheduling Workbook**

Items tagged with scheduling

SERM 171335 High School Program Scheduling (2).xlsx

Less than a minute ago in [Mock Meeting Template] Southeastern Regional Meeting Board by Jessica Grimes (SERMACS, Inc.)

2. Download and open the workbook

| С           | D                    | Е      | F                   | G         | Н          | T.       |      |
|-------------|----------------------|--------|---------------------|-----------|------------|----------|------|
| Session Cod | Session Title        | Туре   | Date                | AM/PM/EVE | Start Time | Duration | Org  |
| CERM001a    | Teaching the         | Oral   | Monday, March 23    | AM        | 8:30 AM    |          | В. Т |
| CERM001b    | <b>Ensuring Stud</b> | Oral   | Tuesday, March 24   | PM        | 1:30 PM    |          | В. Т |
| CERM001c    | Amazing Wor          | Poster | Wednesday, March 25 | EVE       | 6:00 PM    | 180      | В. Т |
|             | _                    |        |                     | 1         |            |          |      |

- 3. Complete the **yellow highlighted** portion of the spreadsheet.
  - Date: enter the date using the following format: Day of Week, Month & Day (e.g. Monday, March 23, or Tuesday, March 24, etc.)
  - **Half-Day:** enter the appropriate half day designation for the session schedule to begin in the morning, afternoon or evening:
    - o **AM** (8 AM-12 PM)
    - o **PM** (1PM-6 PM)
    - EVE (after 6 PM)
  - **Start Time:** enter 12 hour format: **h:mm AM/PM** (e.g. 8:30 AM, 1:00 PM, etc.) (*Note:* Start times are only on the hour and half hour.)
  - Duration:
    - Oral Sessions: not required (Note: Durations will be calculated based on presentations/events.)
    - Poster Sessions: Enter duration in minutes (e.g. 2 hours = 120, 3 hours = 180).
- 4. Save the document to your computer
- Upload the file to your group with the tag 'scheduling'.
   (Note: Include your Initials and the Date at the end of the document name.)

# **Creating Sci-Mix Sessions (Optional)**

**Participation in Sci-Mix is optional**. Sci-Mix is designed to be a large meeting-wide social poster event where attendees have the opportunity to view presentations that include the best of what the meeting has to offer in terms of the science and presentation. Program chairs select high-quality abstracts into Sci-Mix (a maximum of 20 or 10% of total number of accepted papers for the meeting, whichever is larger).

Sci-Mix Excel and Word files are located in the ACS Network. The Excel file is for sessioning and the Word file includes abstract information and text.

- 1. Download the workbook.
- 2. Complete Sci-Mix workbook as follows:
  - Include in Sci-Mix:
    - Y for yes
    - o **N** for no
  - Presentation Order: Indicate numerically.

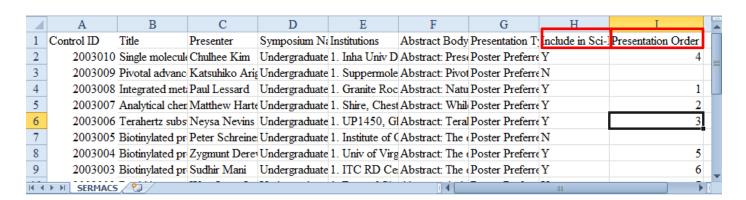

- 3. Save the document
- 4. Upload the file to your group with the tag 'scimix'.

(Note: Include your Initials and the Date at the end of the document name.)

# **Messaging (Notifications)**

#### Authors

Staff Administrators will send the acceptance and scheduling notices to presenters.

# **Symposium Organizers**

For daily communications with Symposium Organizers, please use the ACS Network. If you would like to send other program-related information organizers, please contact your Staff Administrator.

#### **Session Presiders**

If you would like to send other program-related information to presiders, please contact your Staff Administrator.

# What to Do Before the Final Deadline

Ensure that all required information for your program is complete before the final deadline.

| Abstra | act Review Tab             |                                            |
|--------|----------------------------|--------------------------------------------|
|        | Decision: Accept or Reject |                                            |
| Create | e Sessions Tab             |                                            |
|        | Symposium Code             | Type: Oral or Poster                       |
|        | Symposium Title            | Expected Attendance                        |
|        | Session Code               | Organizer Names/Emails                     |
|        | Session Title              | Presider Names/Emails (oral sessions only) |
| Assig  | n Abstracts Tab            |                                            |
|        | Session Code               | Duration (oral presentations only)         |
|        | Session Title              | Non-Paper Events (intermissions, etc.)     |
|        | Control ID                 | Presentation Order                         |
|        | Abstract Title             | Each Session Duration Does Not Exceed      |
|        |                            | 240 minutes (4 hours)                      |
| Sched  | lule Sessions              |                                            |
|        | Symposium Code             | Organizer Names/Emails                     |
|        | Symposium Title            | Presider Names/Emails (oral sessions only) |
|        | Session Code               | Session Half-Day                           |
|        | Session Title              | Session Track                              |
|        | Type: Oral or Poster       | Start Time                                 |
|        | Expected Attendance        | Date                                       |
| Sci-Mi | ix                         |                                            |
|        | Include in Sci-Mix         | □ Presentation Order                       |

Staff Administrators can make edits to your program until your final program deadline. It is your responsibility to make sure your program is finalized by the deadline. Once the final program deadline has passed, no edits will be allowed with the exception of abstract withdrawals.